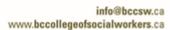

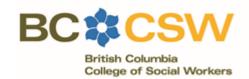

## CONTINUING PROFESSIONAL DEVELOPMENT:

## STUDENTS, NEW GRADS & EXAM TAKERS

If you are currently enrolled in or recently graduated from a social work or social-work-related degree, diploma or advanced certificate program at an accredited university, you can use your schooling to claim your CPD hours (up to max. 40 hours). To be eligible for this option, you must have been enrolled in your program at some point during the CPD cycle for which you are submitting.

If you recently completed the ASWB licensure examination, you can use the time you prepared and wrote the exam to claim your CPD hours (up to max. 40 hours). To be eligible for this option, you must have completed the examination at some point during the CPD cycle for which you are submitting.

## **CPD Cycle**

CPD Cycle Begins CPD Cycle Ends (CPD Submission Deadline)

November 1 — October 31

## Instructions

- 1. **Log-in** to your online account by clicking the 'Registrant Login' button at the top right corner of the College website (www.bccsw.ca).
- 2. Once you are logged in, click **CPD** in the menu.
- 3. Click Goals and Activities Tracker.
- 4. Click '+ Add Goal' and enter the following in the 'Description' text box:
  - a. 'To obtain ABC degree at XYZ university' (if you are a current student or a new grad); or
  - b. 'To complete ASWB licensure exam' (if you completed the licensure exam).
- 5. Under the goal you just created, click '+ Add Activity'.
- 6. In the 'Category of Activity' drop-down menu, select 'Enrolled in Degree or Diploma Program, or Licensure exam'.
- 7. In the 'Description' text box, enter:
  - a. 'Currently enrolled in ABC program at XYZ university' (if you are a current student);
  - b. 'Graduated with ABC degree from XYZ university' (if you are a new grad); or
  - c. 'Completed ASWB licensure exam' (if you completed the licensure exam).
- 8. In the 'Total Hours Spent' field, enter 40 (unless you have spent less hours for your schooling or licensure exam).
- 9. In the 'Completion Date' field, enter the date you completed the degree program or licensure exam. If you are currently enrolled in a degree program, then enter October 31, 20XX (last day of that particular CPD cycle). Click 'Save'.
- 10. Under the goal titled 'Ethical Component' click '+ Add Activity'. Then, repeat steps 6-7 above. Then, in the 'Total Hours Spent' field, enter 3.
- 11. In the 'Completion Date' field, enter the date you completed the degree program or licensure exam. If you are currently enrolled in a degree program, then enter October 31, 20XX (last day of that particular CPD cycle). Click 'Save'.
- 12. Now click **Statement on Learning** in the menu and record a brief statement of how the degree program or licensure exam have helped you improve the quality of your practice. Click 'Save'.
- 13. Now click **Submit to College** in the menu. Tick the box declaring that your submission is accurate, honest and meets the Standards of Continuing Professional Development. Then click 'Submit'.

<sup>\*</sup> For any given CPD cycle, only the activities completed during the cycle can be used to meet the required hours.

<sup>\*</sup> Hours cannot be carried forward to future years.